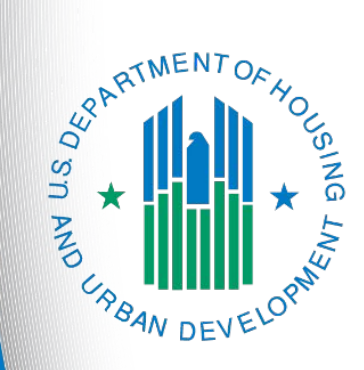

**Special NOFO to Address Unsheltered and Rural Homelessness Project Application Appeal Process**

> *e-snaps Navigational Guide* **Version 1**

## **Table of Contents**

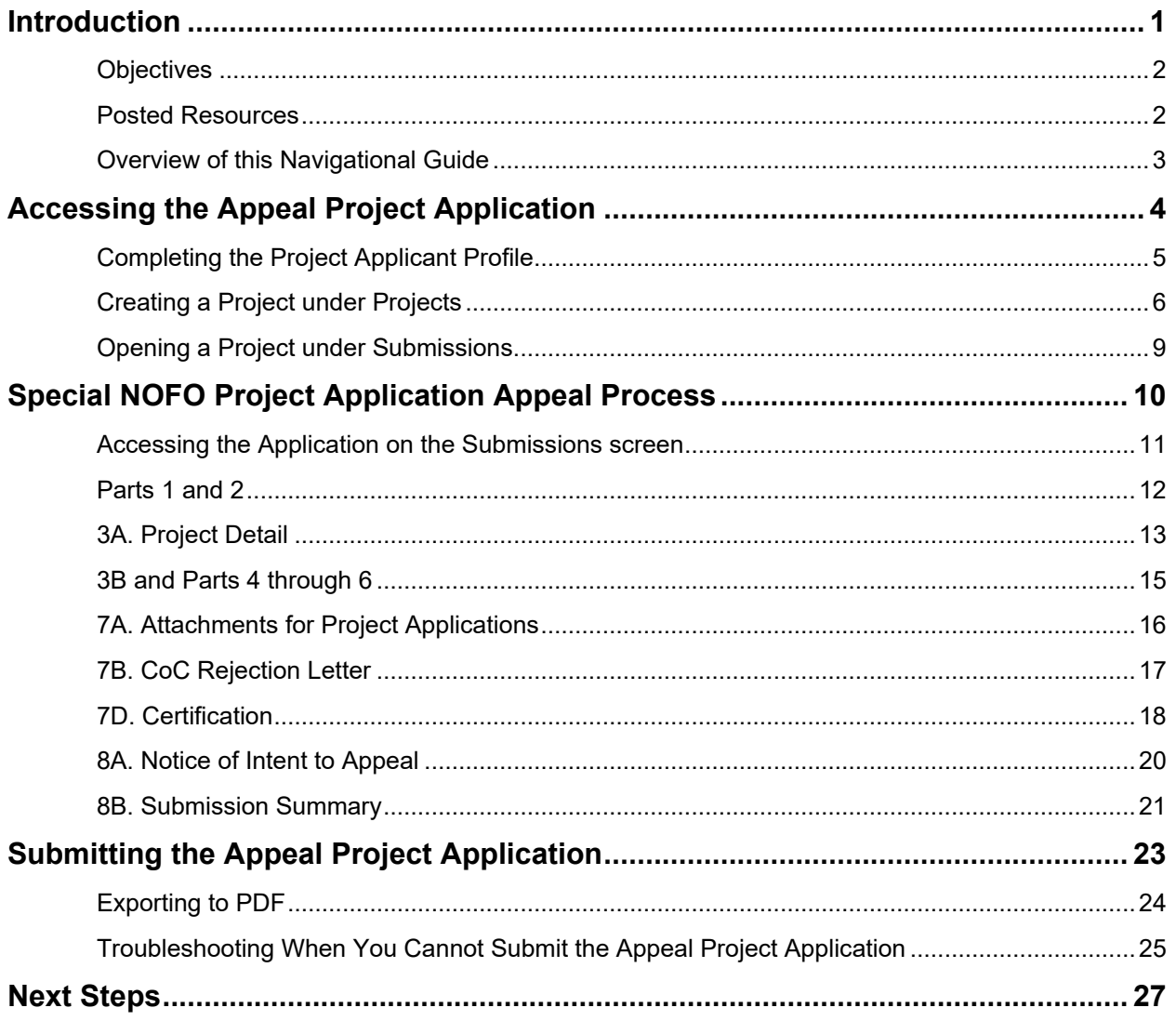

## <span id="page-2-0"></span>**Introduction**

Welcome to the Special NOFO to Address Unsheltered and Rural Homelessness Project Application Appeal Process Navigational Guide. This navigational guide covers important information about completing the Project Application appeal process in *e-snaps* for a recipient whose project application was rejected in the local Continuum of Care (CoC) competition during the Special NOFO to Address Unsheltered and Rural Homelessness funding process. Per 24 CFR 578.35(c), Project Applicants that believe they were denied the opportunity to participate in the local CoC planning process in a reasonable manner and whose projects were rejected by the CoC may appeal these actions directly with HUD by submitting a Solo Applicant Project Application prior to the application deadline.

Prior to using this navigational guide, all Project Applicants **must** have completed the Project Applicant Profile and submitted an Unsheltered Homelessness Set Aside or Rural Set Aside Project Application to the CoC by the local deadline.

The [Special NOFO to Address Unsheltered and Rural Homelessness Program Competition NOFO](https://www.hud.gov/program_offices/comm_planning/coc/specialCoCNOFO) lists the application deadline. CoCs are to review and approve or reject all Project Applications no later than 15 days prior to the CoC Program Competition application deadline.

Only those organizations that meet these criteria should participate in the appeal process. If the criteria cited above are met, the Project Applicant will have the opportunity to submit a Notice of Intent to Appeal and apply as a Solo Project Applicant directly to HUD through *e-snaps*. In order for a Project Application to be considered for funding, it must meet these criteria and submit the Solo Applicant appeal project application to HUD prior to the application deadline that is provided in the Special NOFO to Address Unsheltered and Rural Homelessness Program Competition NOFO.

**NOTE:** *Solo Applicant Appeal Project Applications may be for Unsheltered Homelessness Set Aside or Rural Set Aside projects and are completed exactly as the Project Applicant completed the original application in e-snaps.* 

## <span id="page-3-0"></span>*Objectives*

By the end of this navigational guide, you should be able to submit the Project Application as a Solo Applicant along with the Notice of Intent to Appeal directly to HUD.

### <span id="page-3-1"></span>*Posted Resources*

HUD has determined that some CoC and *e-snaps*-related resources need to be posted to HUD.gov as HUD's official website, rather than to the HUD Exchange, which focuses on technical resources for communities and grant recipients. Special CoC NOFO information (e.g., detailed instructions), including the Special NOFO e-snaps Navigational Guides, will be published and updated on HUD.gov. Many of the other CoC and *e-snaps*-related technical resources will remain on the HUD Exchange.

#### **Have a question?**

The *e-snaps* AAQ on HUD Exchange is no longer active. Send questions related to the Special NOFO or navigating *e-snaps* to the appropriate HUD.gov email address:

- [SpecialCoCNOFO@hud.gov](mailto:SpecialCoCNOFO@hud.gov) for questions about the NOFO, competition, and applications.
- [e-snaps@hud.gov](mailto:e-snaps@hud.gov) for questions about *e-snaps* technical issues such as creating an individual user profile, lockouts/password resets, requesting access to a CoC's or Project Applicant's *e-snaps* account, navigating *e-snaps*, updating the Applicant Profile, identifying the funding opportunity, creating a project, and accessing the application on the "Submissions" screen.

In your email, please provide:

- The specific details regarding the issue you are encountering;
- The steps you have taken up to the point the issue occurs; and
- Any error messages.

You may also want to provide a screenshot.

### <span id="page-4-0"></span>*Overview of this Navigational Guide*

This navigational guide focuses on submitting a project application in *e-snaps* to be considered for appeal, which includes submitting the relevant details of a Project Applicant's experience of not being able to participate in the CoC planning process. It provides instructions for the specific screens and forms that identify an Unsheltered Homelessness Set Aside or Rural Set Aside Project Application as an Appeal Project Application. The navigational guides on the Project Applicant Profile and Project Application are available at:

• [https://www.hud.gov/program\\_offices/comm\\_planning/coc/specialCoCNOFO.](https://www.hud.gov/program_offices/comm_planning/coc/specialCoCNOFO)

This navigational guide will not review the Project Applicant Profile, registering for a Special NOFO to Address Unsheltered and Rural Homelessness funding opportunity, or the Project Application in its entirety.

**Accessing the Project Application to submit an Appeal.** This section identifies the steps to accessing the Project Application. As with all Project Applications, the Project Applicant Profile must be complete before the Project Applicant can resubmit a Project Application with a Notice of Intent to Appeal. There is no need to "re-register" for a funding opportunity, but the Project Applicant needs to create a project on the Projects screen to establish the new Appeal Project Application on the Submissions screen.

**Project Application Appeal Forms.** Project Applicants will need to enter all the project information, even though they had already entered the information in the original submission. The Project Applicant will also identify the project as an appeal. Project Applicants submitting an appeal will be required to complete new forms in addition to the regular Project Application. This section provides instructions for completing the additional screens. After all required information is provided, the Project Applicant will submit the Project Application and Notice of Intent to Appeal directly to HUD via *e-snaps*.

**Next Steps.** Once the Project Applicant completes the Application Appeal Process according to the instructions provided on screen 8A, the Notice of Intent to Appeal will serve as the HUD-recognized Notice of Intent to Appeal required by 24 CFR 578.35(b)(2). Following the announcement of awards, the Project Applicant must complete the additional steps for the Application Appeal Process as outlined in Section X of the Special NOFO to Address Unsheltered and Rural Homelessness Program Competition NOFO.

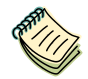

*Resources and information that will help you successfully submit your Appeal Project application are available here:* 

- *Special NOFO to Address Unsheltered and Rural Homelessness Program Competition page: [https://www.hud.gov/program\\_offices/comm\\_planning/coc/specialCoCNOFO.](https://www.hud.gov/program_offices/comm_planning/coc/specialCoCNOFO)*
- *e-snaps main page: <https://www.hudexchange.info/programs/e-snaps/>*

## <span id="page-5-0"></span>**Accessing the Appeal Project Application**

Accessing the Appeal Project Application requires a similar process as with the original Project Application submission and includes the following:

- Completing the Project Applicant Profile.
- Creating a Project under "Projects."
- Opening a Project under "Submissions."

## <span id="page-6-0"></span>*Completing the Project Applicant Profile*

All Project Applicants must first have completed the Project Applicant Profile, and if the applicant has more than one Applicant Profile, the applicant must select the same profile used to create the original submission.

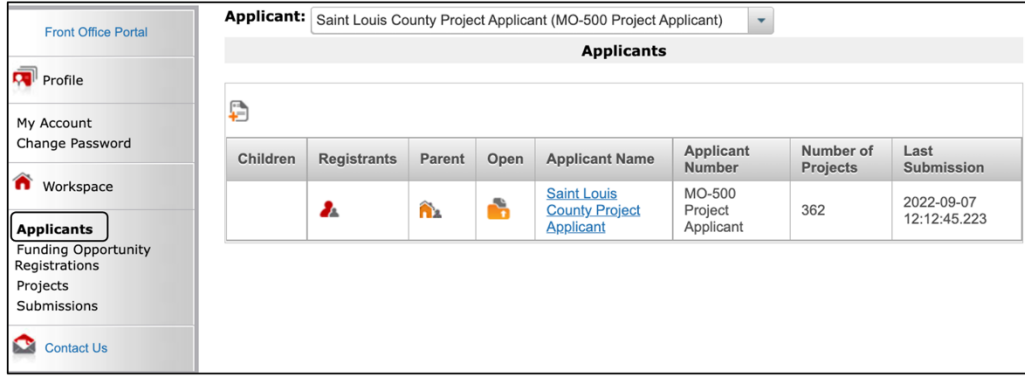

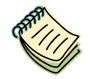

*For detailed instructions, review the Project Applicant Profile Navigational Guide available on the HUD Exchange at:* 

• *[https://www.hud.gov/program\\_offices/comm\\_planning/coc/competition.](https://www.hud.gov/program_offices/comm_planning/coc/competition)* 

## <span id="page-7-0"></span>*Creating a Project under Projects*

After completing the Applicant Profile, Project Applicants can move to the next steps required to access the Application forms that are covered in the Special NOFO to Address Unsheltered and Rural Homelessness Project Application navigational guides.

*There is no need to re-register the appropriate funding opportunity*; however, applicants must create a new project using the same project name as the original rejected submission. Do not edit the existing Project Application that was rejected.

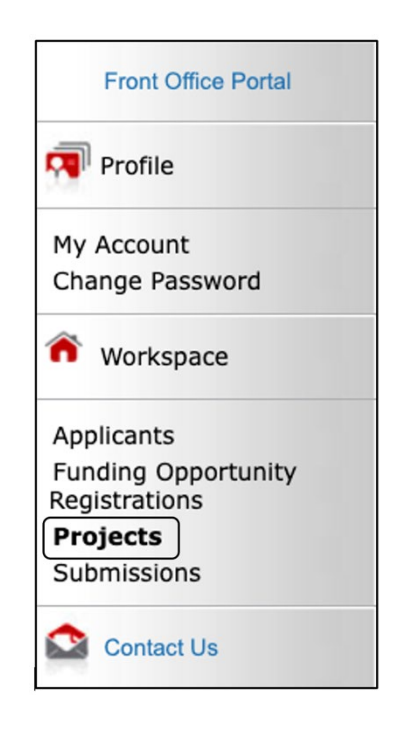

**!** *You must create a new project using the same name as the original project. Do NOT edit the existing Project Application that was not included on a Project Listing by the CoC.* 

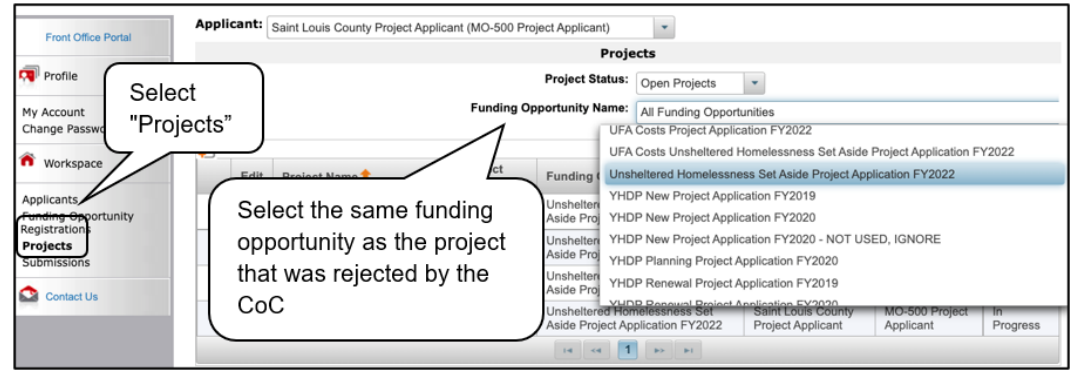

#### **Steps**

- 1. Select "Projects" on the left menu bar.
- 2. The "Projects" screen will appear.
- 3. Select the relevant type of application from the "Funding Opportunity Name" dropdown. You must select the same funding opportunity as the project that was not included on a Project Listing by

the CoC. The screen will refresh and an "Add" icon **a**ppears on the left side above the column headings.

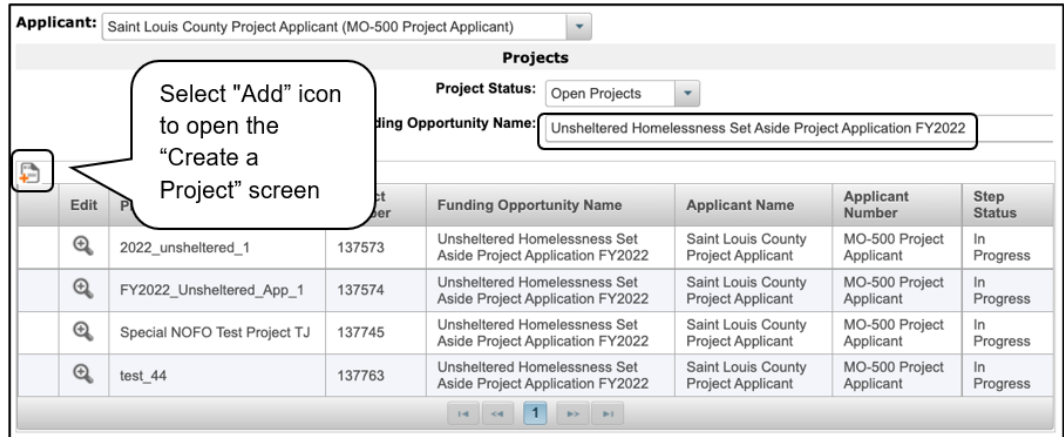

- 4. Select the "Add" icon
- 5. The "Create a Project" screen will appear.

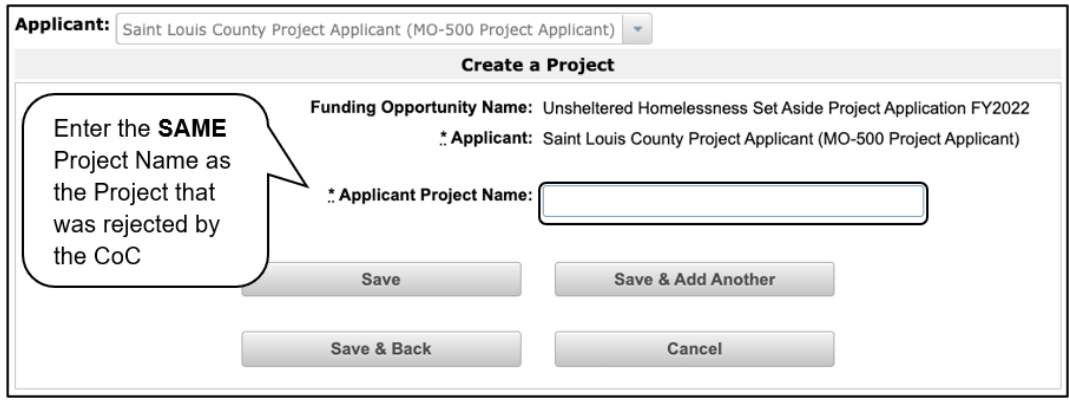

#### **Steps**

- 1. On the "Create a Project" screen, the Funding Opportunity Name and the Applicant name will be pre-populated.
- 2. In the "Applicant Project Name" field, enter the name of the project.
	- The project name must be the SAME name as the Project that was rejected or by the CoC.
- 3. Select "Save & Back" to return to the "Projects" screen.
- 4. The Project Name is listed in the menu.

Select the "View" icon  $\mathcal{R}$  to view project details; however, it is not necessary to enter any notes on that page.

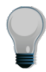

*Remember, the "Applicant" field with the dropdown menu located at the top of the screen identifies the Applicant Profile under which you are working.* 

*Please ensure you are working under the correct Project Applicant.*

## <span id="page-10-0"></span>*Opening a Project under Submissions*

After creating a project with the same name as the original submission, Project Applicants may enter the Project Application and complete their appeal. You must access the Appeal Project Application forms through the "Submissions" screen.

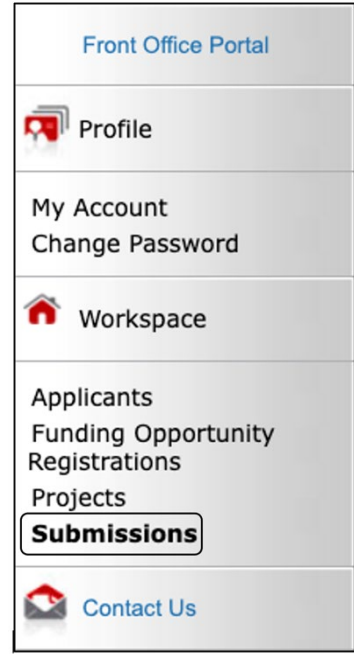

## <span id="page-11-0"></span>**Special NOFO Project Application Appeal Process**

Completing the Project Application Appeal Process forms in *e-snaps* is identical to completing an Unsheltered Homelessness Set Aside or Rural Set Aside project with a few exceptions. This section identifies the steps for completing the Project Detail screen as well as the additional screens required in *e-snap*s for Project Applicants appealing a CoC rejection in the local competition process and applying directly to HUD for funding consideration.

To complete the Project Application Appeal Process, Project Applicants will follow the steps for completing the Project Application as they did in their original submissions.

**NOTE:** *Some data will populate from the Applicant Profile (i.e., e-snaps will bring it forward).* 

> *Review the populated data. If any information is incorrect, you must correct it in the Project Applicant Profile. Select "Save" at the bottom of the screen after you make each revision.*

*Once you have made all of the necessary corrections to your Applicant Profile, proceed to the "Submission Summary" screen and select "Complete."*

*When you return to the Project Application, the screen will show the corrected information.*

### <span id="page-12-0"></span>*Accessing the Application on the Submissions screen*

Access the Project Application through the "Submissions" screen.

**!** *Both the original and the appeal projects will have the same name; therefore, have the most recent "Created Date" and will be listed as Open. The original make sure to select the correct project. The newly created Project Application will rejected submission will be listed as Completed.*

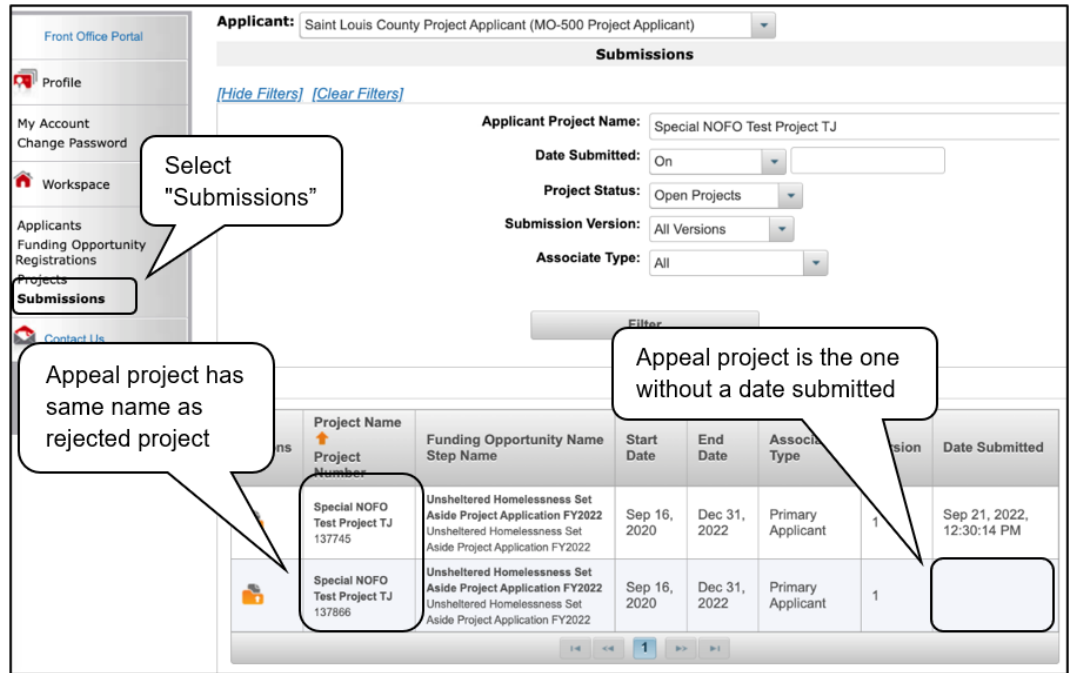

- 1. Select "Submissions" on the left menu bar.
- 2. The "Submissions" screen appears.
- 3. Locate the Project Application that was created for the appeal. It has the same name as the original rejected project, but does not have a date in the "Date Submitted" field.
- 4. Select the "Folder" icon **that** to the left of the Project Application Name created.
- 5. The "Before Starting the Project Application" screen will appear.

### <span id="page-13-0"></span>*Parts 1 and 2*

Complete the screens for Part 1 - SF-424 and Part 2 - Recipient and Subrecipients Information of the Appeal Project Application, as you did for the original submission.

**NOTE:** *The applicable navigational guides and detailed instructions for your appeal project are available at:* 

• *[https://www.hud.gov/program\\_offices/comm\\_planning/coc/specialCoCNOFO.](https://www.hud.gov/program_offices/comm_planning/coc/specialCoCNOFO)* 

Once you have added all of the subrecipient information in Section 2, select "Next" at the bottom of screen 2A. Subrecipients. When the screen refreshes, you will arrive at screen 3A. Project Detail."

**NOTE:** *When working in the Project Application, e-snaps users can return to the main screen by selecting "Back to Submissions List" at the bottom of the left menu bar.* 

> *This screen is where Applicant, Funding Opportunity Registration, Projects, and Submissions are located on the left menu bar.*

## <span id="page-14-0"></span>*3A. Project Detail*

The following steps provide instructions on updating fields populated with information from the "Applicant Type" and "Projects" screens on screen 3A: Project Detail of the Appeal Project Application.

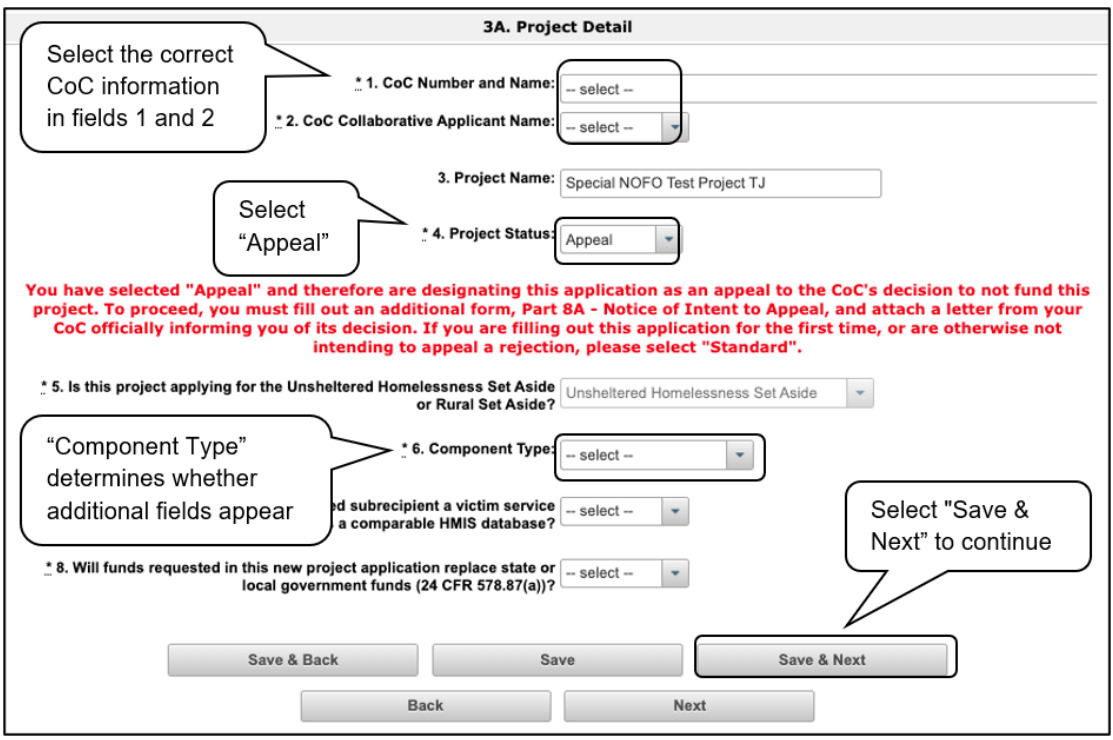

#### **NOTE:** *Except for item 4, "Project Status," you will complete screen 3A. Project Detail exactly as you completed it for the original Project Application submission.*

- 1. In field 1, select the correct CoC from the "CoC Number and Name" dropdown menu. The selection must match the CoC selected on the original submission.
- 2. Field 2, select the correct Collaborative Applicant from the "CoC Collaborative Applicant Name" dropdown menu. The selection must match the Applicant Name selected on the rejected submission.
- 3. In field 3, verify that that the pre-populated project name is the same name listed on your "Projects" screen.
	- If the project name is incorrect:
		- o Select the "Save" button.
		- o Select "Back to Submissions List" on the left menu bar.
		- o Select "Projects" on the left menu bar.

- $\circ$  Select the "View" icon  $\bullet$  to the left of your project to open the "Project Details" screen.
- o In the "Project Name" field, type in the correct name of the project, and select the "Save" button.
- o Return to the Appeal Project Application using the "Submissions" link and follow the steps as instructed below.
- 4. In field 4, "Project Status," select "Appeal" from the dropdown menu. The screen will refresh with additional instructions for Appeal projects.
- 5. In field 6, select the correct "Component Type" from the dropdown menu.
	- If "PH" is selected, field 6a will appear.

In field 6a, select the type of PH project from the dropdown menu.

• If "SSO" is selected, field 6a will appear.

In field 6a, select the type of SSO project from the dropdown menu.

• If "PH-PSH" or "Joint TH & PH-RRH" is selected, field 9 will appear.

In field 9, select "Yes" or "No" as to whether this project includes replacement reserves as a CoC operating cost.

- 6. In field 7, select "Yes" or "No" to indicate if the organization, or subrecipient, is a victim service provider as defined in 24 CFR 578.3.
- 7. In field 8, select "Yes" or "No" to indicate whether the new project application will replace state or local government funds (see 24 CFR 578.87(a)).
	- Note: You must select "No."

8. Select "Save & Next" to continue.

**NOTE:** *If you selected "Appeal" from the "Project Status" dropdown menu, the message shown below will appear above the navigational buttons at the bottom of your screen. If you select "Appeal" from the "Project Status" dropdown menu, the message shown below will appear above the navigational buttons at the bottom of your screen.* 

> **You have selected "Appeal" and therefore are designating this application as an appeal to the CoC's decision to not fund this project. To proceed, you must fill out an additional form, Part 8A – Notice of Intent to Appeal, and attach a letter from your CoC officially informing you of its decision. If you are filling out this application for the first time, or are otherwise not intending to appeal a rejection, please select "Standard."**

## <span id="page-16-0"></span>*3B and Parts 4 through 6*

Complete screen 3B and sections 4 through 6 of the Application just as your original Project Application Submission.

#### **NOTE:** *The applicable navigational guides and detailed instructions for your appeal project are available at:*

• *[https://www.hud.gov/program\\_offices/comm\\_planning/coc/specialCoCNOFO.](https://www.hud.gov/program_offices/comm_planning/coc/specialCoCNOFO)* 

## <span id="page-17-0"></span>*7A. Attachments for Project Applications*

The "Attachments" screen has one item and should be completed with the same information as with the original rejected submission. In addition, the Applicant may choose to submit additional documentation as an "Other Attachment" that supports the argument for appeal.

Additional attachments are not required at this time as there will be a period of 30 days following the announcement of conditional awards during which the Solo Applicant must submit supporting evidence for its appeal. The following attachments apply:

- Subrecipient Non-Profit Documentation
- Other Attachment
- Other Attachment

Upload attachments to the Application just as your original Project Application Submission.

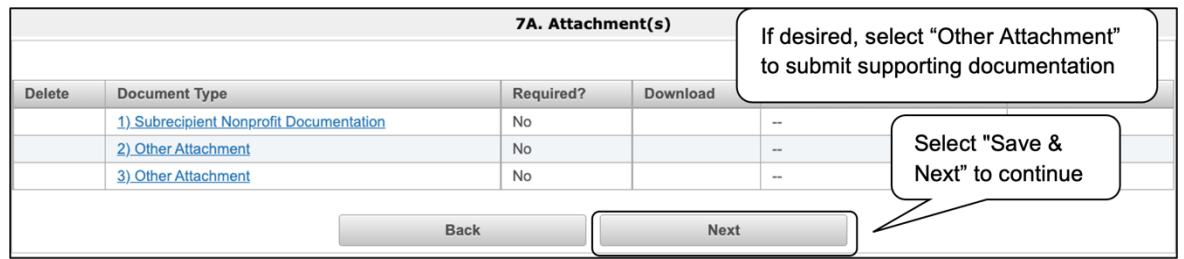

- 1. Upload the same attachments as your original Project Application submission.
- 2. If you choose, submit additional documentation as an "Other Attachment" that supports the argument for appeal.
- 3. Select "Next" to continue.

## <span id="page-18-0"></span>*7B. CoC Rejection Letter*

The following steps provide instructions on how to upload the written rejection notice received from the CoC. If your organization did not receive written notice of rejection, then you must attach a Microsoft Word document with a statement to that effect to your Project Application.

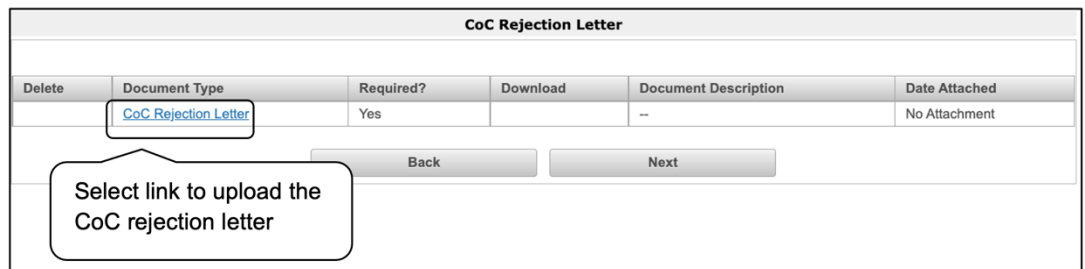

#### **Steps**

- 1. Select the document name under Document Type.
- 2. The "Attachment Details" screen will appear.

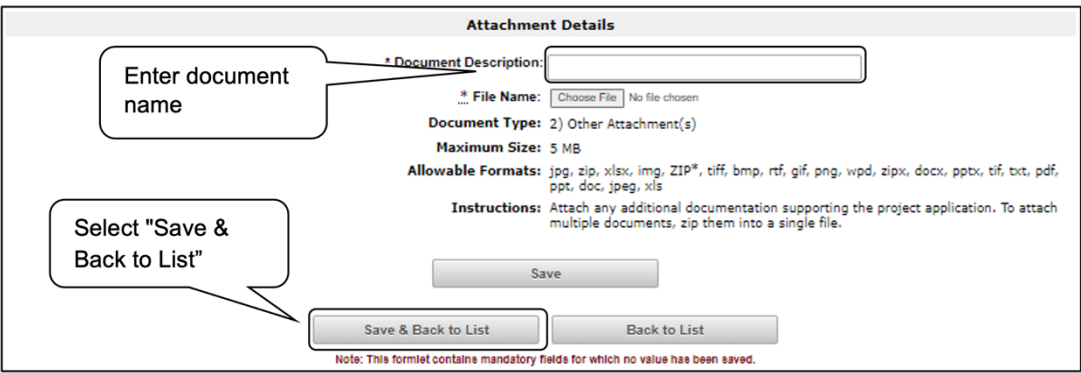

- 3. Enter the name of the document in the "Document Description" field.
- 4. Select "Browse" to the right of the "File Name" field to upload the file from your computer.
	- The allowable formats are: zip, xls, xlsx, wpd, pdf, zipx, doc, ZIP\*, docx, rtf, txt.
- 5. Select "Save & Back to List" to return to the "Attachments" screen.
- 6. On the "Attachments" screen, select "Next" to continue.

**NOTE:** *To delete an uploaded attachment:*

- Click the "Delete" icon  $\bigcirc$  that appears to the left of the document name.
- *Confirm the deletion in the pop-up window.*

## <span id="page-19-0"></span>*7D. Certification*

The Project Applicant must certify that the proposed program will comply with the various laws as outlined in the CoC Program NOFO. The Project Applicant should review all the items carefully. The following steps provide instruction on completing all mandatory fields marked with an asterisk (\*) on the "Certification" screen of the application.

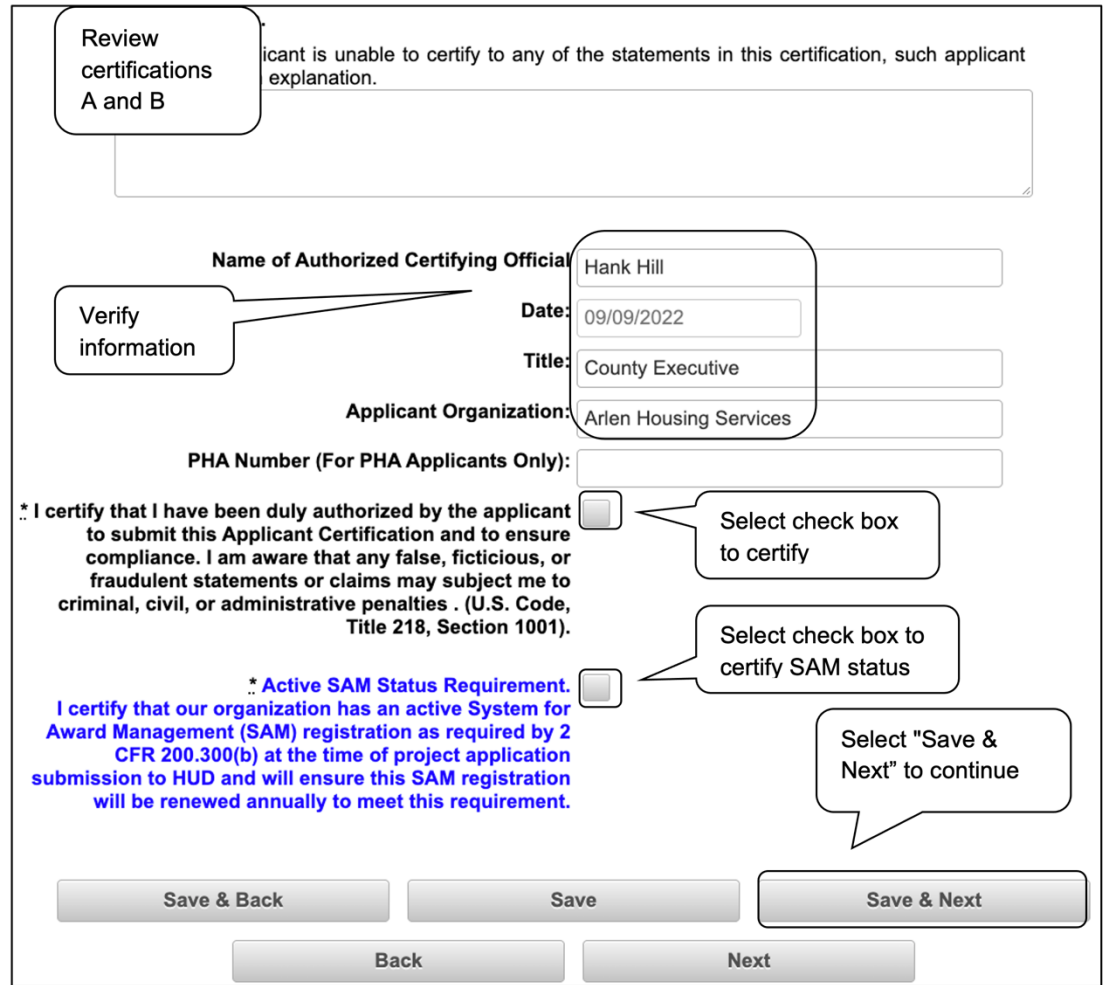

- 1. Review sections A and B on this screen.
	- If you are unable to certify any of the statements in sections A or B, provide a response in the text box.
	- If it is not applicable, leave the text box blank.
- 2. Verify the name of the Project Applicant organization's Authorized Certifying Official.
- 3. Verify that the current date auto-populates in the Date field.
- 4. Verify the title of the Project Applicant organization's Authorized Certifying Official.
- 5. Verify the name of the Project Applicant Organization.

- 6. For PHA Applicants only, enter the PHA Number.
- 7. Review the certification statement, then select the check box to the right of the statement.
- 8. Select the check box to certify your organization has an active System for Award Management (SAM) registration.
- 9. Select "Save & Next" to continue.

### <span id="page-21-0"></span>*8A. Notice of Intent to Appeal*

As stated earlier, the Project Applicant who is appealing a CoC's failure to allow it to participate in their CoC planning process in the geographic area in which they operate in a reasonable manner and did not submit the project application to HUD as part of the Priority Listing must complete the "Notice of Intent to Appeal" screen. This is the formal HUD-recognized Notice of Intent to Appeal required by the CoC Program Rule and the Special NOFO to Address Unsheltered and Rural Homelessness Program NOFO.

The following steps provide instructions on how to complete this screen.

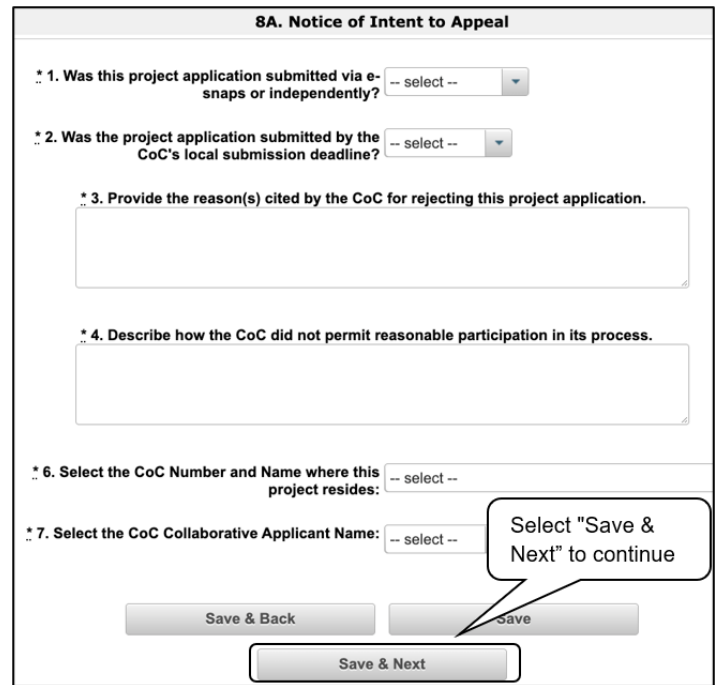

- 1. In field 1, "Was this project application submitted via *e-snaps* or independently?", from the dropdown menu, select:
	- "*e-snaps"* if your application was submitted in *e-snaps* to the CoC and then rejected.
	- "Independent" if your application was rejected outside of the *e-snaps* process and this is your first submission in *e-snaps.*
- 2. In field 2, select "Yes" or "No" from the dropdown to indicate whether you originally submitted your Project Application by the CoC's local submission deadline.
- 3. In field 3, provide the reason(s) cited by the CoC for rejecting this project application.
- 4. In field 4, describe how the CoC did not permit reasonable participation in its planning process. Provide an explanation from the Project Applicant's perspective in the narrative and timelines as necessary.
- 5. In field 6, select the CoC Number and Name where the project resides.
- 6. In field 7, select the CoC Collaborative Applicant Name.
- 7. Select "Save & Next" to continue.

### <span id="page-22-0"></span>*8B. Submission Summary*

This section provides instructions on completing the "Submission Summary" screen.

The "Submission Summary" screen shows the Project Application forms. In the "Last Updated" column, the system will identify the following:

- A date if the screen is complete.
- "No Input Required" if there is no input required.
- "Please Complete" if more information is needed.

In the "Complete" column, the system will identify the following:

- A green check if the screen is complete.
- A red "X" if more information is needed.
- A dash if there is no input required.

Users in *e-snaps* can go back to any screen by selecting the screen name on the left menu. Remember to select "Save" after any changes.

Once the required information has been entered and the attachments have been uploaded, select the "Submit" button on the "Submission Summary" screen.

**NOTE:** *The "No Input Required" status on the Submission Summary indicates that additional information for that screen is not required for the Applicant to proceed to the next step in the e-snaps system.* 

> *In the context of this navigational guide, the Project Applicant may proceed to the next steps in the Project Application process. HUD, however, may require the item prior to the awarding of program funds.*

The "Submit" button is located at the bottom of the screen under the navigation buttons. The "Submit" button will be active if all parts of the Project Application are complete (and have a date) or state "No Input Required."

#### **8B. Submission Summary (continued)**

The following image shows the Project Application "Submission Summary" screen with items that still need to be completed. Note that the "Submit" button is gray-shaded, and you cannot select it.

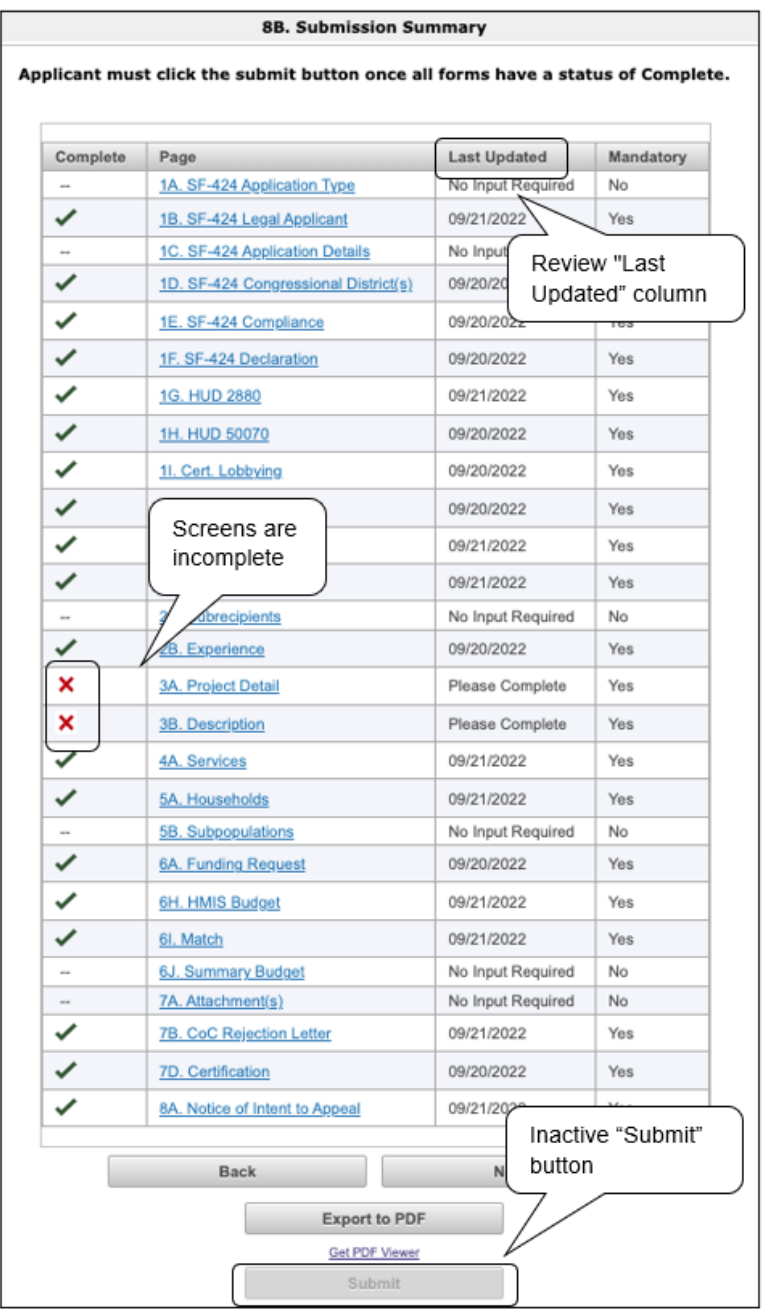

- 1. For the item(s) that state "Please Complete," either select the link under the "Page" column or select the item on the left menu bar.
- 2. Complete the screen(s) and save the information on each screen.
- 3. When you have an active "Submit" button, continue to the next section.

## <span id="page-24-0"></span>**Submitting the Appeal Project Application**

The following image shows an active "Submit" button on the Project Application "Submission Summary."

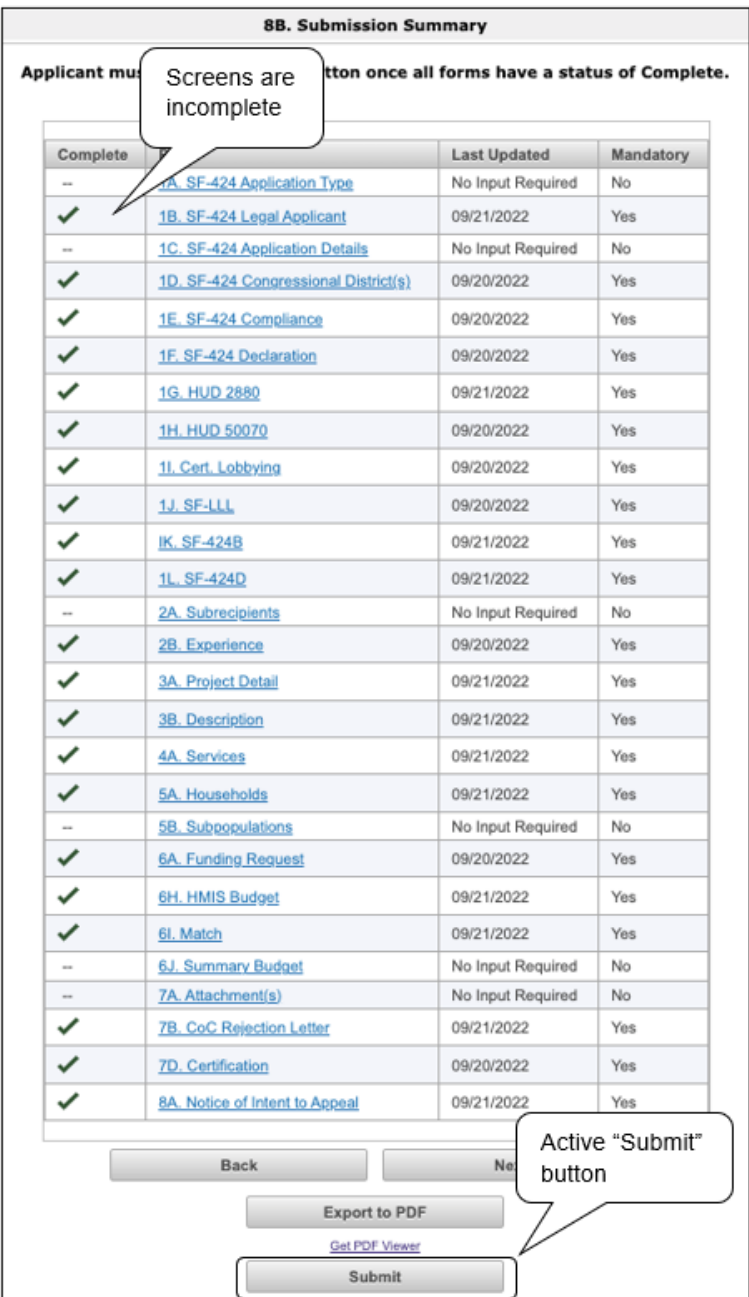

- 1. If you are not already on the "Submission Summary" screen, select it on the left menu bar.
- 2. Select the "Submit" button.
- 3. Notify the Collaborative Applicant that you have submitted your Appeal Project Application.

The following image shows the completed Project Application Submission Summary screen. Note that the "Submit" button is no longer active, but instead appears gray-shaded. The form is marked "This e.Form has been submitted."

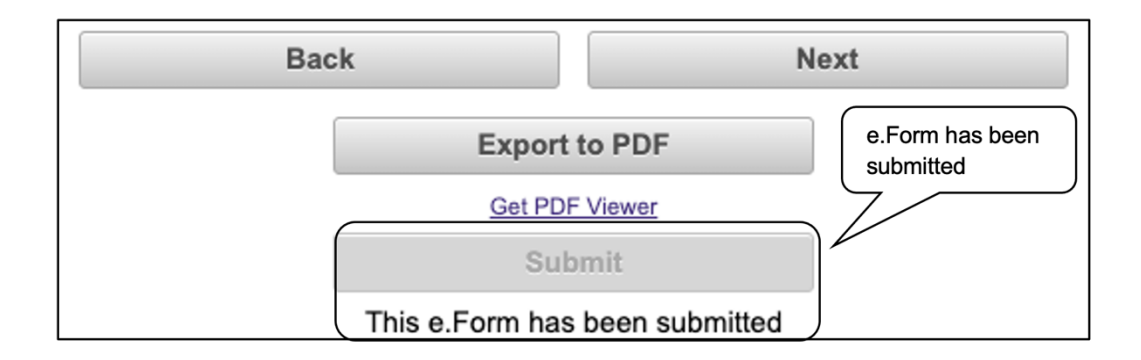

## <span id="page-25-0"></span>*Exporting to PDF*

Project Applicants can obtain a hard copy of the Project Application by using the "Export to PDF" button located at the bottom of the Submission Summary screen under the navigation buttons.

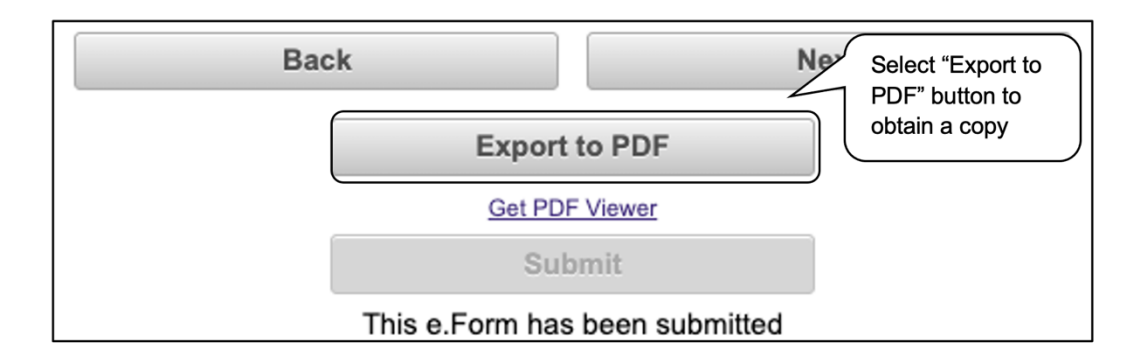

- 1. Select the "Export to PDF" button.
- 2. On the "Configure PDF Export" screen, select the screen(s) you would like included.
- 3. Select "Export to PDF."

## <span id="page-26-0"></span>*Troubleshooting When You Cannot Submit the Appeal Project Application*

Project Applicants may encounter issues when trying to submit the Project Application. If the "Submit" button is gray (i.e., "grayed-out"), it is not active and you cannot select it. You will not be permitted to complete your form at this time. The "Submit" button will appear gray if the information is missing on any of the required Project Application forms or in the Applicant Profile.

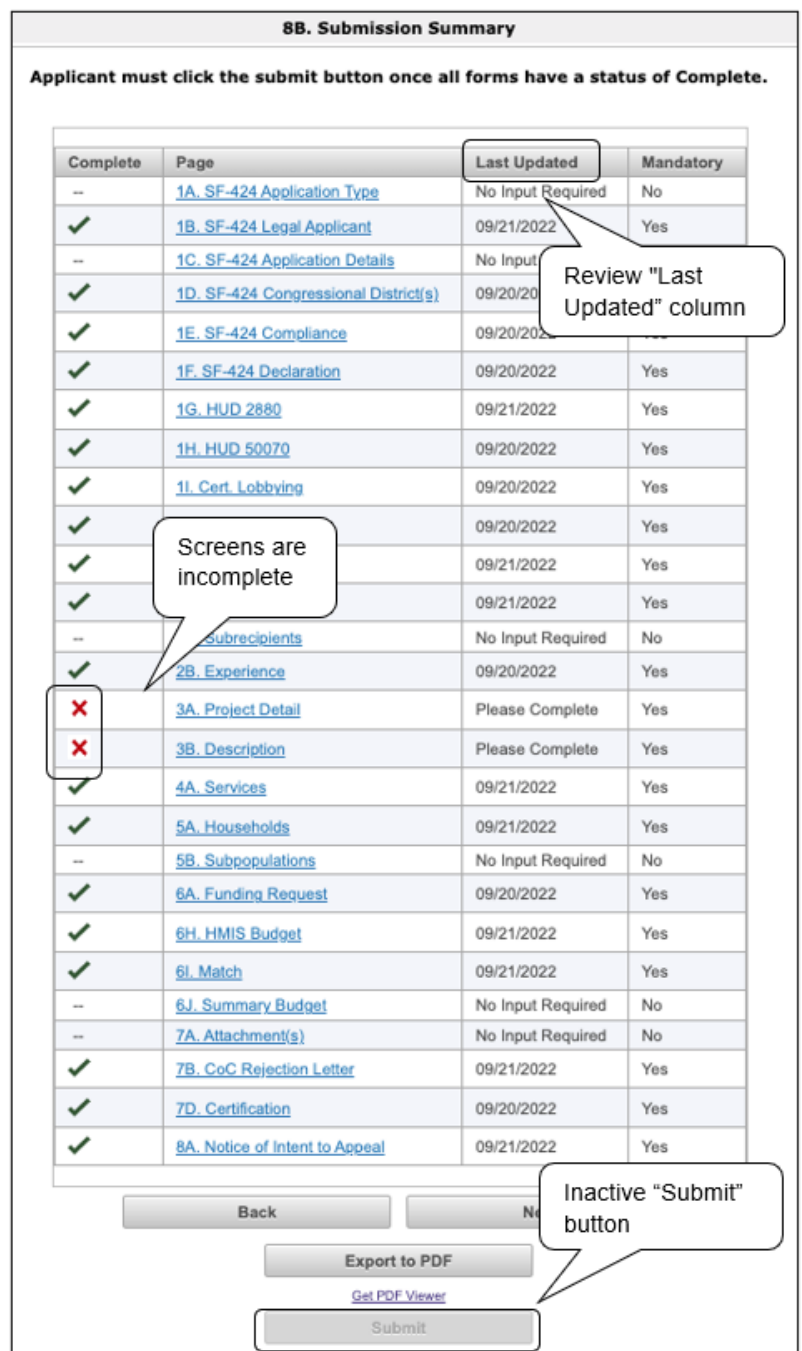

#### **Steps**

- 1. Review the "Submission Summary" screen to determine which Project Application form needs to be completed. For the items that state "Please Complete," either select the link under the "Page" column or select the item on the left menu bar.
- 2. Complete the screen, saving the information on each screen.
- 3. Return to the Submission Summary screen to select the "Submit" button.

**What the "Last Updated" column tells you.** A date identifies a form with complete information for all required fields. It is the most recent date on which the completed form was saved.

- "Please Complete" identifies a form with information missing in one or more required fields.
- "No Input Required" identifies the screens that are not required for completion by all projects. You are strongly encouraged to double-check these forms to ensure that all appropriate project information is completed.

**What the "Notes" section at the bottom of the screen tells you.** Notes are not a standard section on the "Submission Summary" screen, so you will not see this section all the time.

- If Notes appear on the screen, they are located under the two-column list and above the navigational buttons.
- The Notes provide information on the errors in the Project Application. Some Notes include a link to the applicable form and error(s).

**NOTE:** *If you are still unable to submit the Appeal Project Application after following these instructions, please email the HUD e-snaps Help Desk at:* 

• *[e-snaps@hud.gov.](mailto:e-snaps@hud.gov)* 

*Please provide specific details regarding the issue you are encountering, the steps you have taken up to the point the issue occurs, and any error messages.*

*Please also provide a screenshot whenever possible.*

## <span id="page-28-0"></span>**Next Steps**

You have successfully submitted your Solo Appeal Project Application.

Once the Special NOFO to Address Unsheltered and Rural Homelessness funding process application submission deadline has passed, HUD will review all project applications, including any Solo Appeal Applications received by the application submission date. Solo Applicants and CoCs must follow the process outlined in Section X.C of the Special NOFO to Address Unsheltered and Rural Homelessness Program NOFO and submit the required evidence to HUD by the required deadlines. HUD can only consider Solo Appeal Applications once all the required evidence has been submitted.

For additional details regarding the Appeal Project Application process, please review the Special NOFO, located on the Special NOFO to Address Rural and Unsheltered Homelessness Program Competition page at:

• [https://www.hud.gov/program\\_offices/comm\\_planning/coc/specialCoCNOFO.](https://www.hud.gov/program_offices/comm_planning/coc/specialCoCNOFO)

For additional resources, visit the *e-snaps* page at:

• <https://www.hudexchange.info/programs/e-snaps/>